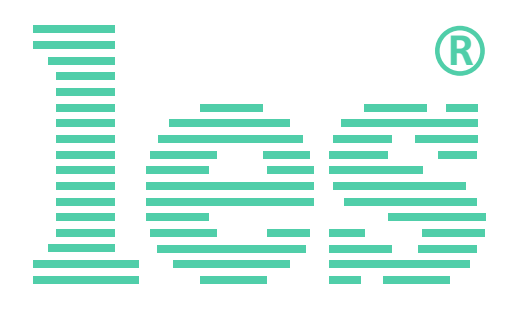

### **Коммутатор 4 в 1 для аналоговых симметричных аудиосигналов**

# **SW-412AS2E**

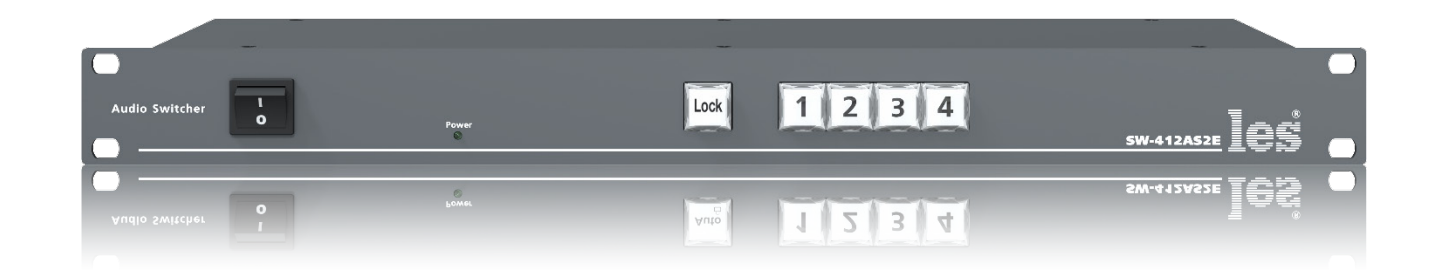

# РУКОВОДСТВО ПОЛЬЗОВАТЕЛЯ

Перед эксплуатацией устройства внимательно прочтите данное руководство и сохраните его для дальнейшего использования.

> © ООО «ЛЭС-ТВ» (Лабораторные Электронные Системы) 117246, Г. Москва, Научный проезд, дом 20, стр. 2. тел. +7 (499) 995-05-90, e-mail: [info@les.ru,](mailto:info@les.ru) [www.les.ru](http://www.les.ru/)

# Безопасность

- Для снижения риска возникновения пожара или удара электрическим током:
	- o Не подвергайте данное оборудование воздействию дождя и влаги;
	- o Используйте и храните его только в сухих местах;
	- o Держите оборудование на безопасном расстоянии от любых жидкостей. Не помещайте ёмкости с жидкостью на оборудование;
	- o Используйте только рекомендуемые дополнительные принадлежности.
- Для чистки корпуса используйте сухую или слегка влажную салфетку. Не пользуйтесь растворителями, не допускайте попадания внутрь корпуса влаги, кислот и щелочей.
- Для снижения риска поражения электрическим током - не снимайте крышку изделия. Внутри устройства нет деталей, подлежащих обслуживанию пользователем. Все необходимые органы управления и коммутационные разъёмы вынесены на переднюю и заднюю панели. При необходимости ремонта - обратитесь к производителю либо поставщику оборудования.
- Если не указано особо, оборудование должно эксплуатироваться в диапазоне температур от +5 до +40 °C, относительной влажности не более 70  $\pm$  15 % и отсутствии постоянной вибрации.
- Не подвергайте прибор воздействию избыточного тепла и влажности. После транспортировки при минусовой температуре, перед включением в сеть, необходимо дать устройству прогреться при комнатной температуре в течение 2 - 3 часов.
- Данное оборудование предназначено для использования только квалифицированным персоналом.
- Разъёмы шнура электропитания всегда должны быть в рабочем состоянии. Для полного отключения устройства от сети переменного тока - отсоедините шнур электропитания.
- Используйте поставляемый 3-х жильный кабель электропитания, соответствующий рабочему напряжению и потребляемой мощности электроприбора, обеспечивающий подключение заземляющего контакта прибора к защитной земле РЕ.
- Во всех случаях корпус оборудования должен быть заземлён.
- Этот продукт имеет маркировку ЕАС и соответствует требованиям технических регламентов Таможенного союза:
	- o «Электромагнитная совместимость технических средств» (ТР ТС – 020 – 2011);
	- o "О безопасности низковольтного оборудования" (ТР ТС - 004 - 2011).

# Оглавление

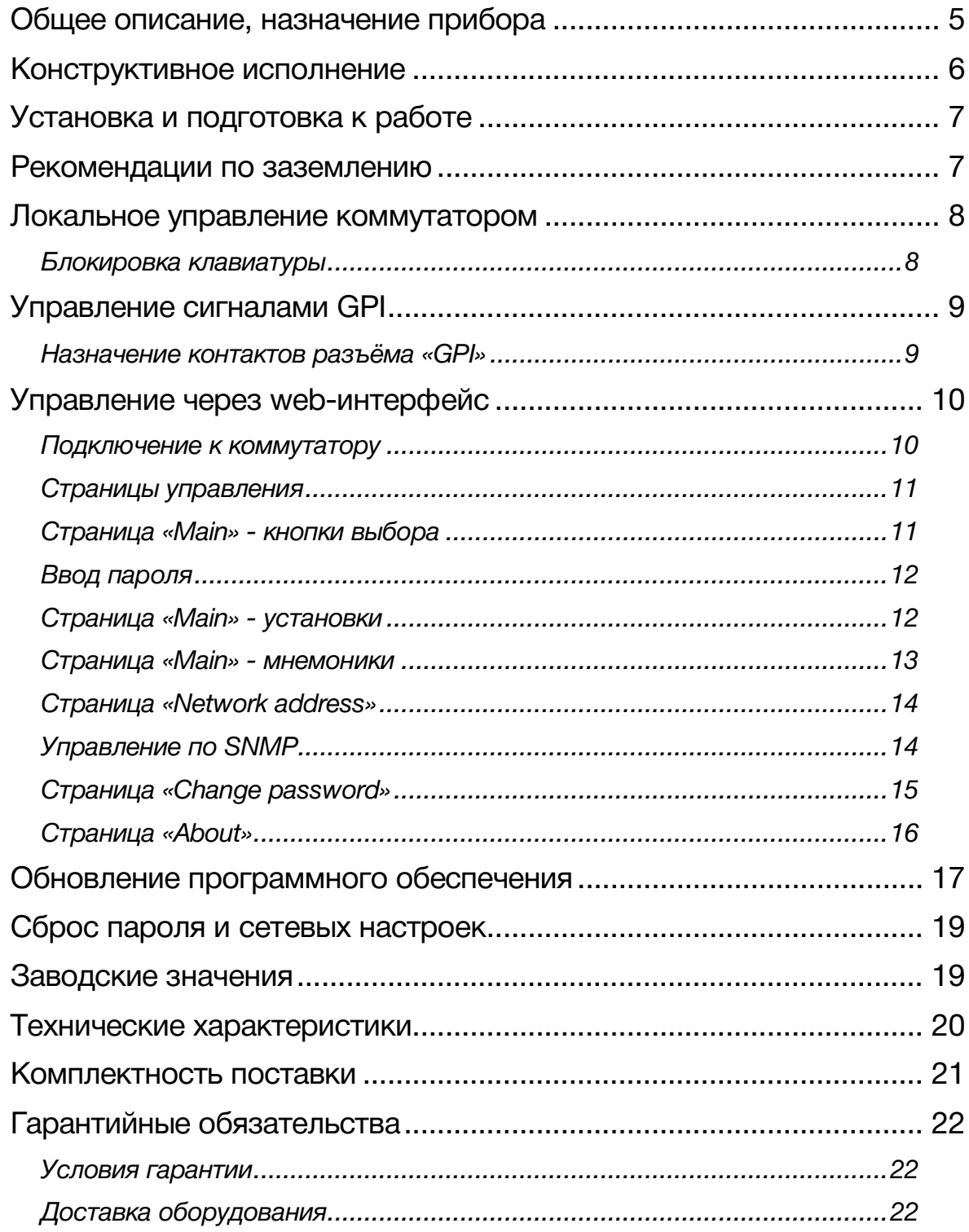

# <span id="page-4-0"></span>ОБЩЕЕ ОПИСАНИЕ, НАЗНАЧЕНИЕ ПРИБОРА

Коммутатор сигналов является центральным узлом любой аппаратной, поэтому его качество и надёжность во многом определяют технические и практические возможности студии. Перед началом работы внимательно прочтите настоящее руководство.

SW-412AS2E - предназначен для коммутации аналоговых аудиосигналов. Коммутатор работает с симметричными сигналами, каждый вход имеет по два канала (левый,правый), по выходу установлен распределитель 1 в 2, позволяющий подавать сигнал двум независимым потребителям. Коммутация сигналов проходит V-образно (через тишину) в течение 100 мс.

Переключать входы коммутатора можно при помощи кнопок с лицевой панели, удалённо по сети Ethernet через web-интерфейс или сигналами GPI. Источниками сигналов GPI могут быть другие коммутаторы, микшеры, системы автоматизации или внешний пульт управления (например ЛЭС KR-41C).

Коммутатором можно управлять по SNMP протоколу.

#### **Внимание!**

*Производитель оставляет за собой право вносить изменения в конструкцию и схемотехнику прибора, не влияющие на его функциональные свойства.*

# <span id="page-5-0"></span>КОНСТРУКТИВНОЕ ИСПОЛНЕНИЕ

Коммутатор SW-412AS2Е выполнен в 19" корпусе высотой 1U и глубиной 123 мм, имеет крепёжные отверстия для установки в телекоммуникационную стойку.

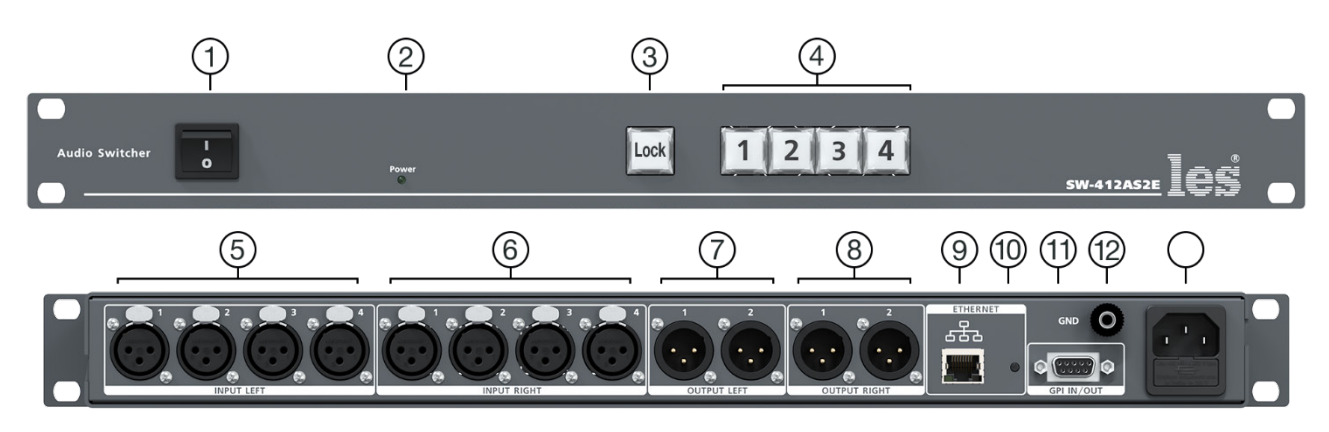

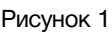

#### **1. Выключатель «ON/OFF»**

Включатель сетевого питания;

#### **2. Индикатор «Power»**

Показывает наличие напряжения на выходе блока питания;

#### **3. Кнопка «Lock»**

Блокировка кнопок выбора каналов;

#### **4. Кнопки выбора**

Кнопки выбора входа коммутатора;

#### **5. Разъёмы «INPUT LEFT»**

4 разъёма 3-pin XLR-female - для подключения источника аудиосигнала левого канала;

#### **6. Разъёмы «INPUT RIGHT»**

4 разъёма 3-pin XLR-female - для подключения источника аудиосигнала правого канала;

#### **7. Разъёмы «OUTPUT LEFT»**

2 разъёма 3-pin XLR-male - для продключения приёмников аудиосигнала левого канала. Сигнал на выходах иденичен;

#### **8. Разъёмы «OUTPUT RIGHT»**

2 разъёма 3-pin XLR-male - для продключения приёмников аудиосигнала правого канала. Сигнал на выходах иденичен;

#### **9. Разъём "ETHERNET"**

Разъем RJ-45 - используется для подключения к сети Ethernet;

#### **10. Кнопка**

Потайная кнопка, используется для переключения коммутатора в режим обновления ПО;

#### **11. Разъём «GPI IN/OUT»**

Разъем DB-9 female - для подключения сигналов GPI;

#### **12. Клемма «GND»**

Предназначена для подключения к контуру защитного заземления;

#### **13. Разъём «220VAC 50Hz»**

Разъём IEC C14 - предназначены для подключения кабеля электропитания. В разъём встроен предохранитель.

# <span id="page-6-0"></span>УСТАНОВКА И ПОДГОТОВКА К РАБОТЕ

Расположите прибор в удобном для работы месте. На передней панели корпуса имеются крепёжные отверстия для установки его в стандартной 19" телекоммуникационной стойке.

#### **Внимание!**

*Прибор предназначен для установки в стойку только на опорные уголки, полку или поперечные поддерживающие планки. Крайне не рекомендуется крепление только за лицевую панель - значительные усилия, передаваемые на разъёмы висящими кабелями, могут привести к деформации и, как следствие, к отказу прибора.*

Подключите клемму сигнального заземления, расположенную на задней стенке, к общей шине заземления.

Подключите к входным и выходным разъёмам внешние устройства.

Проверьте правильность заземления других устройств тракта, которые подключаются к коммутатору.

Подключите сетевой шнур к трёхпроводной розетке 230 В. Обратите внимание на то, что третий провод сетевого шнура используется для заземления корпуса (защитное заземление), которое рекомендуется делать единым для всего комплекса аппаратуры.

Включите питание прибора.

# <span id="page-6-1"></span>РЕКОМЕНДАЦИИ ПО ЗАЗЕМЛЕНИЮ

Земли входных и выходных разъёмов соединены вместе, присоединены к корпусу и защитной земле (третий провод сетевого шнура). Защитная земля соединена с сигнальной землёй (клемма GND) резистором 510 Ом и праллельной ему RC цепочкой.

# ЛОКАЛЬНОЕ УПРАВЛЕНИЕ КОММУТАТОРОМ

<span id="page-7-0"></span>Переключение коммутатора возможно любым способом: локально с лицевой панели, сигналом GPI или по Ethernet через web-интерфейс. Все способы переключения равнозначны, действует последний использованный.

Для переключения коммутатора с лицевой панели, нажмите на одну из кнопок «1», «2», «3» или «4» - выход коммутатора переключится на соответствующий нажатой кнопке вход. Нажатие на кнопку нужного канала переключает коммутатор сразу и без задержки, коммутация происходит через V-образный переход в течении 100мс.

На выбранном входе коммутатор остаётся до подачи новой команды и не переключается даже при пропадании сигнала.

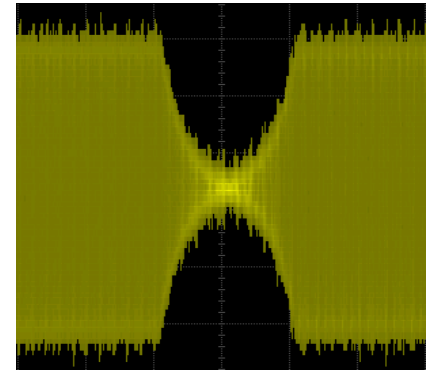

Рисунок 2

После нажатия кнопки новое состояние коммутатора сохраняется в энергонезависимой памяти и восстанавливается при включении питания.

### БЛОКИРОВКА КЛАВИАТУРЫ

<span id="page-7-1"></span>Если необходимо, вы можете заблокировать кнопки выбора входов. Для этого нажмите на кнопку «Lock» и удерживайте её более двух секунд – кнопка моргнёт красным цветом, кнопки выбора входов заблокируются. При заблокированной клавиатуре кнопка «Lock» не подсвечена.

При попытке произвести переключение заблокированных кнопок – кнопка «Lock» моргнёт несколько раз красным цветом, информируя что кнопки заблокированы.

Для переключения канала с заблокированной клавиатуры нужно удерживая нажатой кнопку «Lock» нажать кнопку соответствующего канала. При этом клавиатура разблокируется и произойдёт переключение на выбранный канал.

При разблокированной клавиатуре кнопка «Lock» может быть подсвечена двумя цветами.

- При установленном режиме управления «GPI-PULSE» управление по GPI и кнопками с передней панели равнозначны, и кнопка «Lock» - подсвечена зелёным.
- При установленном режиме управления «GPI-LEVEL» и отсутствии сигналов GPI имеется возможность управления как с передней панели, так и удалённо – подсвечена зелёным.
- При установленном режиме управления «GPI-LEVEL» и при наличии одного из входных сигналов GPI управление возможно только по входным сигналам GPI. Кнопка «Lock» подсвечивается жёлтым и при попытке управления с передней панели мигает жёлтым 3 раза.

# <span id="page-8-0"></span>УПРАВЛЕНИЕ СИГНАЛАМИ GPI

Переключать входы коммутатора можно удалённо сигналами GPI. Источниками сигнала могут быть микшеры, коммутаторы, системы автоматизации или внешние панели управления, например [KR-41C](http://les.ru/catalog/paneli-upravleniya-obshchego-naznacheniya/kr-41c/) производства компании «ЛЭС».

Коммутатор имеет 4 входа и 4 выхода GPI. При замыкании на землю (GND) одного из входов GPI выход коммутатора переключается на соответствующий видео вход. При этом формируется выходной GPI, который можно использовать как информацию о состоянии коммутатора.

Входы и выходы GPI выведены на контакты разъёма «GPI IN/OUT», который расположен на задней панели коммутатора.

Назначение выводов разъёма «GPI IN/OUT» показано на рисунке 3.

Входные GPI сигналы могут быть типа «импульс» или «уровень», выходной сигнал типа «уровень» (замыкание на землю) выполненый по схеме открытый коллектор (напряжение 12 V, ток нагрузки  $\leq$  50 мА).

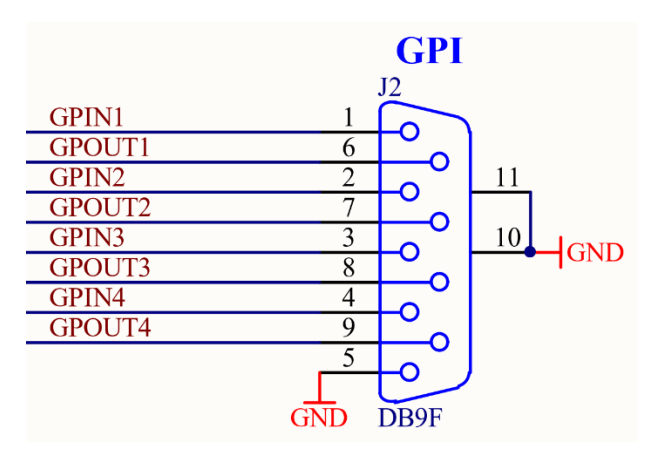

Рисунок 3

### <span id="page-8-1"></span>НАЗНАЧЕНИЕ КОНТАКТОВ РАЗЪЁМА «GPI»

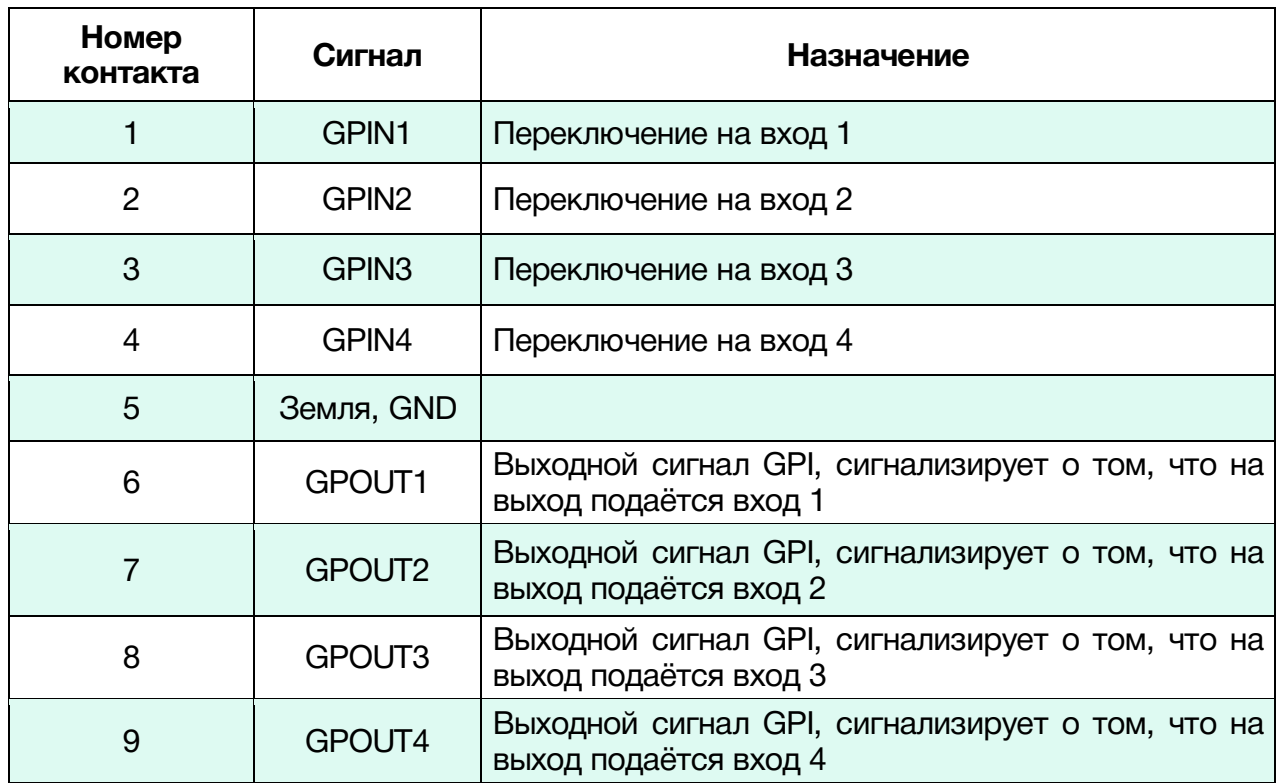

# <span id="page-9-0"></span>УПРАВЛЕНИЕ ЧЕРЕЗ WEB-ИНТЕРФЕЙС

### <span id="page-9-1"></span>ПОДКЛЮЧЕНИЕ К КОММУТАТОРУ

В коммутаторе имеется возможность удалённого управления по сети Ethernet через WEB-интерфейс.

При первом включении коммутатора или после перевода к заводским настройкам его IP-адрес: 192.168.0.5

#### **Внимание!!!**

*Необходимо чтобы персональный компьютер находился в той же подсети что и коммутатор, 192.168.0.1/254.*

Запустите web-браузер на вашем ПК.

#### **Внимание!!!**

*Для корректной работы пользуйтесь программами Chrome, Firefox или Opera. Не рекомендуется использовать Microsoft Internet Explorer и Microsoft Edge.*

В адресной строке браузера введите IP-адрес коммутатора: 192.168.0.5, откроется страница управления «Main».

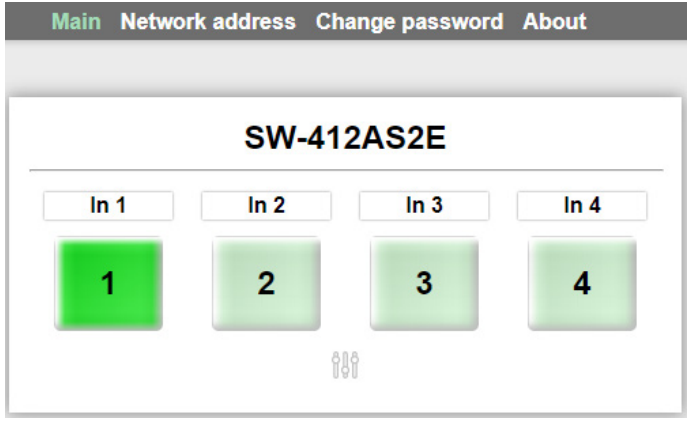

Рисунок 4

### <span id="page-10-0"></span>СТРАНИЦЫ УПРАВЛЕНИЯ

В верхней части web-интерфейса расположены закладки страниц управления. Наведите курсор мышки на нужную закладку (выбранная закладка изменит цвет, кликните по ней – откроется соответствующая страница:

Main Network address Change password About

Рисунок 5

Для управления коммутатором и его настройками имеется четыре страницы:

- «Main» страница управления коммутатором и его настройками;
- «Network address» прописываются настройки для сети Ethernet;
- «Change password» страница для изменения пароля;
- «About» на странице отображается основная информация о коммутаторе: модель, дата производства, версия ПО, серийный номер и т.д.

### СТРАНИЦА «MAIN» - КНОПКИ ВЫБОРА

Страница «Main» является стартовой.

<span id="page-10-1"></span>Функции кнопок выбора входов полностью соответствуют функциям кнопок на самом коммутаторе.

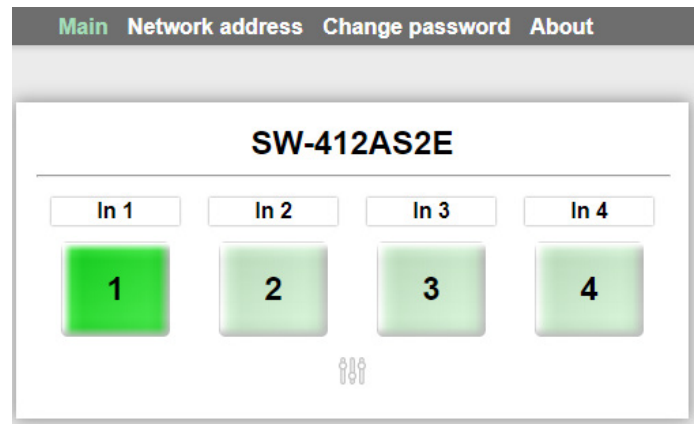

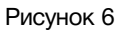

Для переключения коммутатора нажмите на одну из кнопок «1», «2», «3» или «4» - выход коммутатора переключится на соответствующий нажатой кнопке вход. Нажатие на кнопку нужного канала переключает коммутатор сразу и без задержки, коммутация происходит через V-образный переход в течении 100мс.

Кнопка активного входа имеет насыщенный цвет, кнопки не активных входов более блёклый.

### <span id="page-11-0"></span>ВВОД ПАРОЛЯ

При первом изменении любых параметров в сессии, система попросит вас ввести пароль.

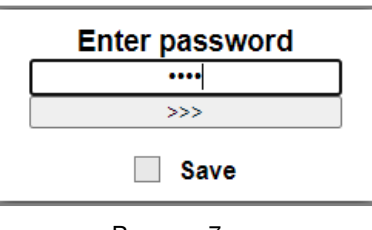

#### Рисунок 7

#### **Внимание!**

*Пароль по умолчанию: 1234*

Введите пароль и нажмите клавишу «Enter». В случае ввода верного пароля будет разрешено управление устройством. Если пароль неправильный, будет предложено ввести его ещё раз.

Установите флажок у значения «Save» – пароль сохранится в Cookie браузера на 24 часа даже после обновления страницы или закрытия браузера.

### <span id="page-11-1"></span>СТРАНИЦА «MAIN» - УСТАНОВКИ

Кроме переключения входов, вы можете из web-интерфеса установить усиление индивидуально для каждого входа и выбрать тип входного сигнала GPI. Для этого кликните мышкой по кнопкенастройки - на странице появятся кнопки выбора режимов работы.

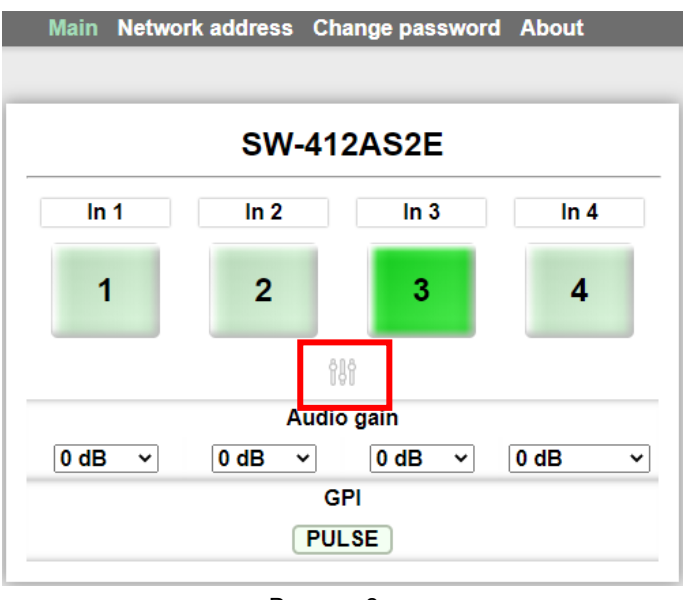

Рисунок 8

*Audio gain* – в этом окне выставляется усиление, индивидуальное для каждого входа. Кликните левой кнопкой мышки (ЛКМ) по значению усиления у нужного канала – появится выпадающее меню, в котором вы можете выбрать фиксированное значение от -16dB до  $+16dB.$ 

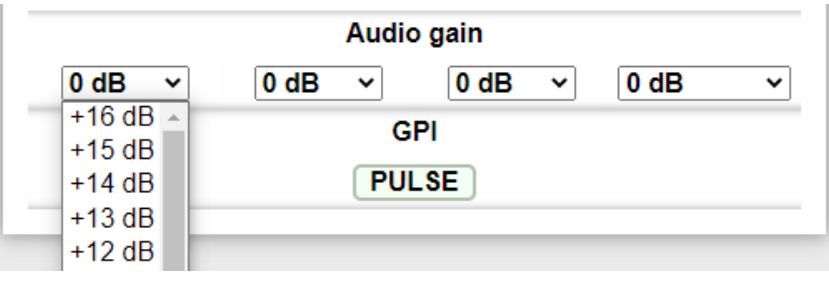

Рисунок 9

*GPI* – в этом окне задаётся тип входных сигналов GPI. Кликните ЛКМ по кнопке со надпись типа сигнала GPI, значение изменится.

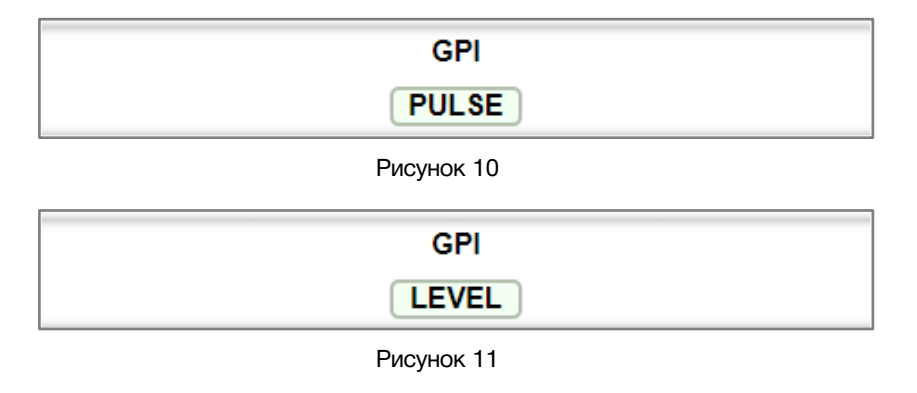

### <span id="page-12-0"></span>СТРАНИЦА «MAIN» - МНЕМОНИКИ

При необходимости, вы можете изменить название коммутатора и его входов – присвоить мнемонику. Для этого кликните мышкой по строке, которую хотите отредактировать – текстовое поле станет жёлтым, введите свою мнемонику и нажмите клавишу «Enter» на клавиатуре. Сделанные изменения запишутся в память устройства.

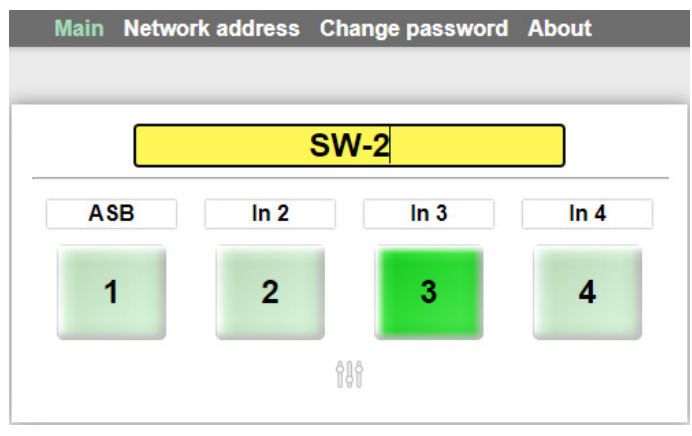

Рисунок 12

### СТРАНИЦА «NETWORK ADDRESS»

<span id="page-13-0"></span>На этой странице вы можете ввести свои значения для сети Ethernet. По умолчанию коммутатор имеет следующие сетевые настройки:

- IP-адрес: 192.168.0.5
- Маска подсети: 255.255.255.0
- Шлюз: 192.168.0.1

Для их изменения кликните мышкой в строке закладок по надписи «Network address» откроется страница установки сетевых параметров.

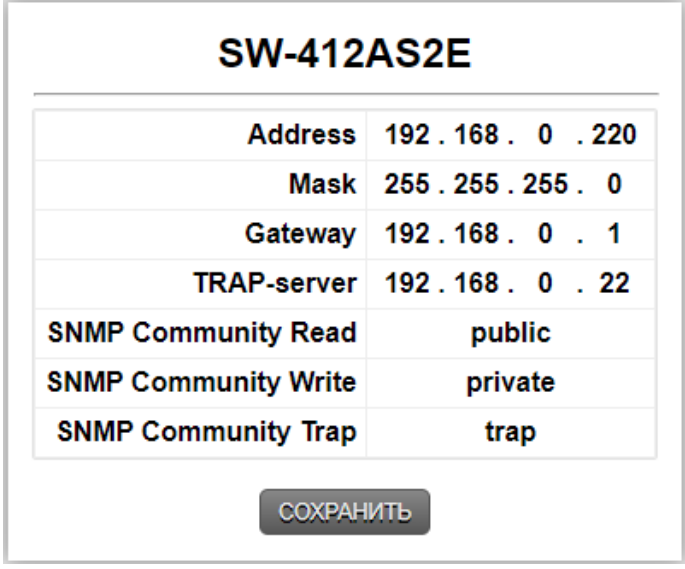

Рисунок 13

Введите ваши параметры сети и кликните мышкой по кнопке «Сохранить» - изменения запишутся в память устройства, а web-браузер автоматически переподключится к коммутатору по новому адресу.

### <span id="page-13-1"></span>УПРАВЛЕНИЕ ПО SNMP

Для управления коммутатором по SNMP протоколу, скачайте MIB-файл с любой страници web-интерфейса. Для этого кликните ЛКМ по кнопке «MIB», расположенной в верхней правой части окна web-интерфейса.

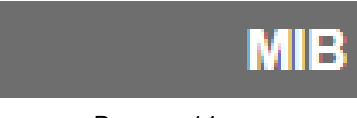

Рисунок 14

Все параметры SNMP на коммутаторе, прописываются на странице «NETWORK ADDRESS» (рисунок 13).

### СТРАНИЦА «CHANGE PASSWORD»

<span id="page-14-0"></span>В коммутаторе, изменение многих параметров подтверждается вводом пароля.

#### **Внимание!**

*Пароль по умолчанию: 1234*

Если вам необходимо установить свой пароль, кликните мышкой по закладке «Change password» - откроется страница изменения пароля.

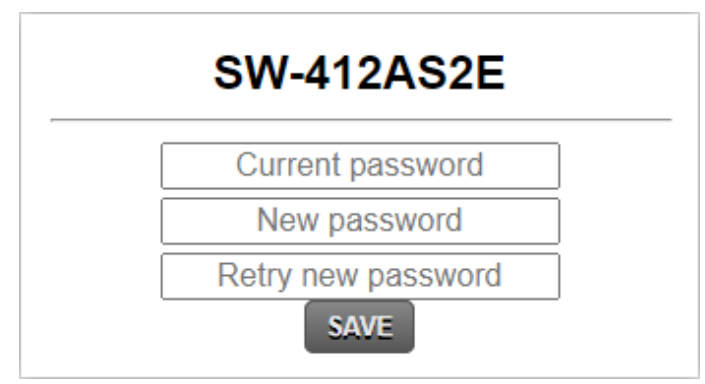

Рисунок 15

Ведите новый пароль в строках «New password» и «Retry new password» и действующий в строке «Current password». Нажмите кнопку «SAVE» - ваш пароль сохранится в памяти устройства.

### СТРАНИЦА «ABOUT»

<span id="page-15-0"></span>На этой странице вы сможете узнать основную информацию о коммутаторе и произвести обновление программного обеспечения:

Для перехода на эту страницу кликните мышкой в строке закладок по надписи «About».

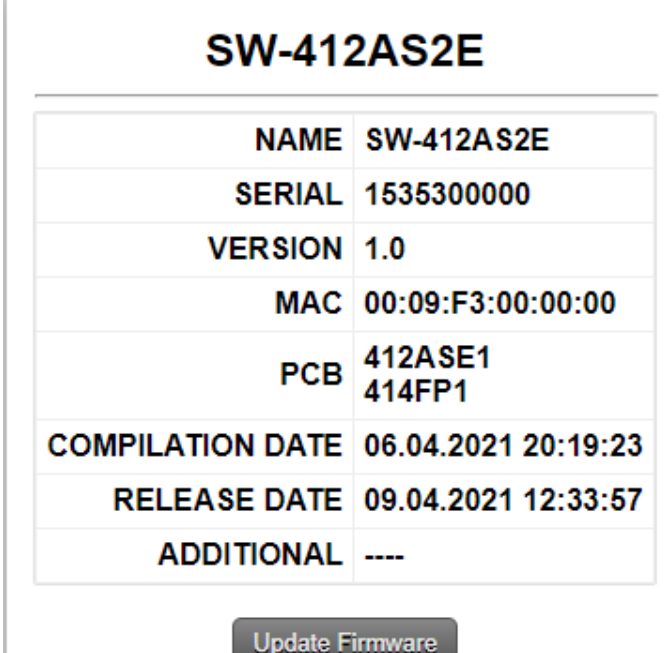

Рисунок 16

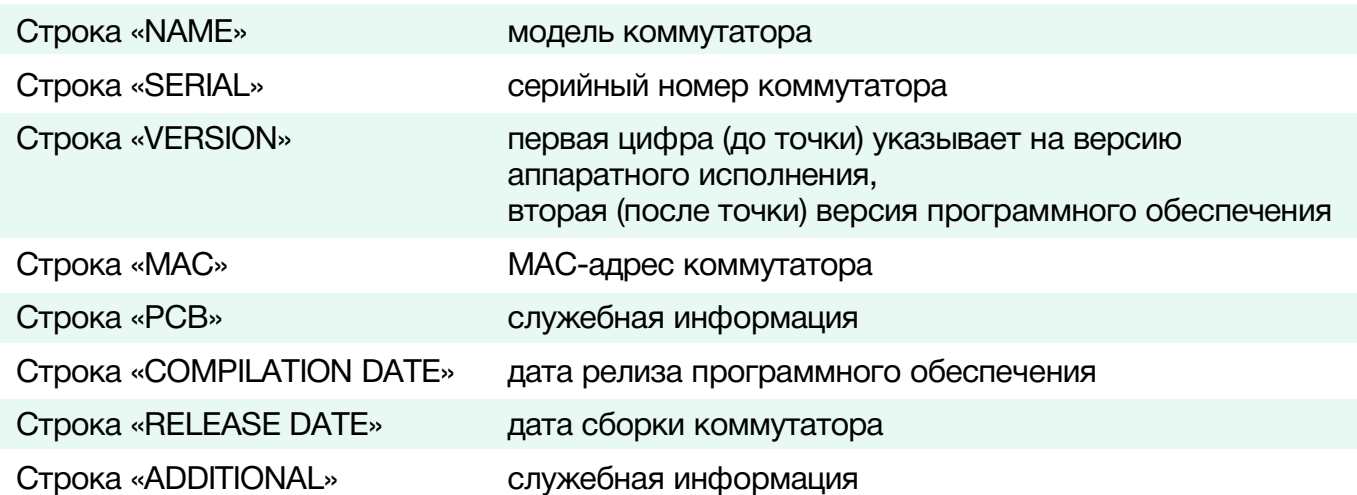

## <span id="page-16-0"></span>ОБНОВЛЕНИЕ ПРОГРАММНОГО ОБЕСПЕЧЕНИЯ

Для обновления ПО коммутатора обратитесь в компанию «ЛЭС». Мы вышлем вам файл прошивки по электронной почте, он имеет расширение \*.lesu.

#### **Внимание!!**

*О выходе новых версий прошивки мы сообщаем на сайте компании:<http://les.ru/> в разделе Новости, и по e-mail рассылке. Для получеия рассылки, необходимо зарегистрироваться на сайте.*

Подключите устройство напрямую или через сетевой коммутатор к компьютеру.

Переведите коммутатор в режим обновления ПО: находясь в web-интерфейсе управления, перейдите на страницу «About» и кликните мышкой по кнопке «Update Firmware». Кнопки на коммутаторе начнут мигать красным, в этом состоянии устройство имеет фиксированный адрес 192.168.0.5. В адресной строке браузера введите адрес коммутатора и нажмите клавишу "Enter". В открывшемся окне кликните мышкой по кнопке "Обновление ПО".

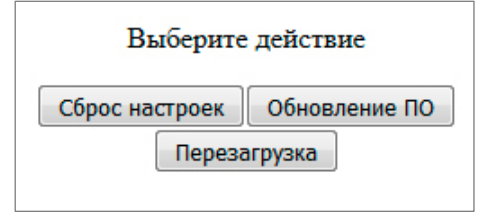

Рисунок 17

Откроется страница обновления программного обеспечения.

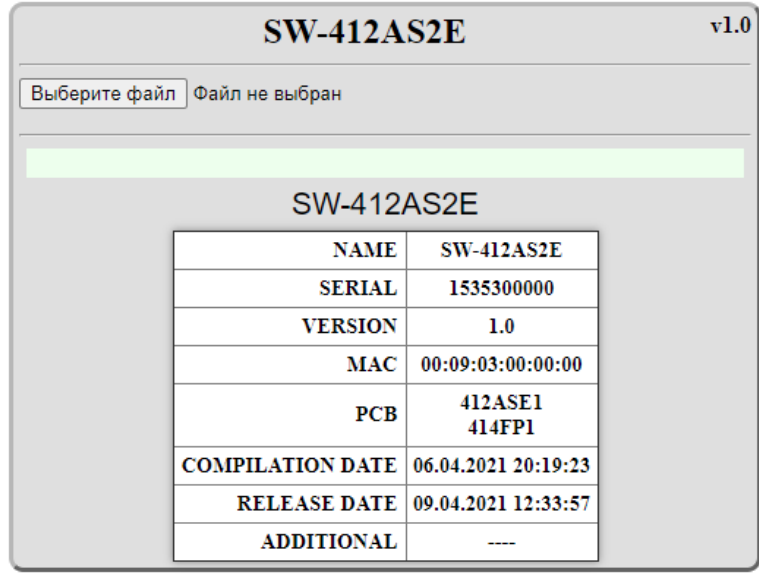

Рисунок 18

Кликните мышкой по кнопке «Выберите файл» и укажите файл прошивки. Обновление начнётся автоматически. Зелёная полоска индикатора будет показывать процесс обновления.

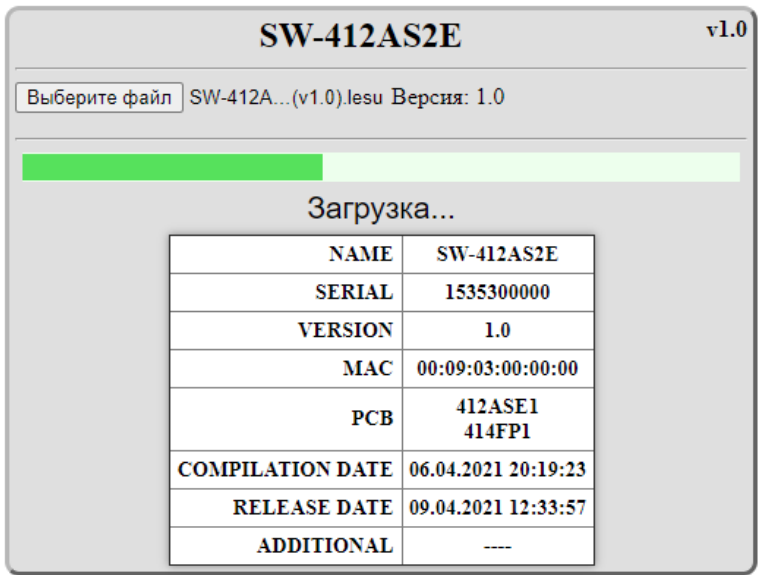

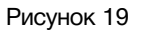

После завершения обновления отобразится надпись:

"Обновление успешно завершено!".

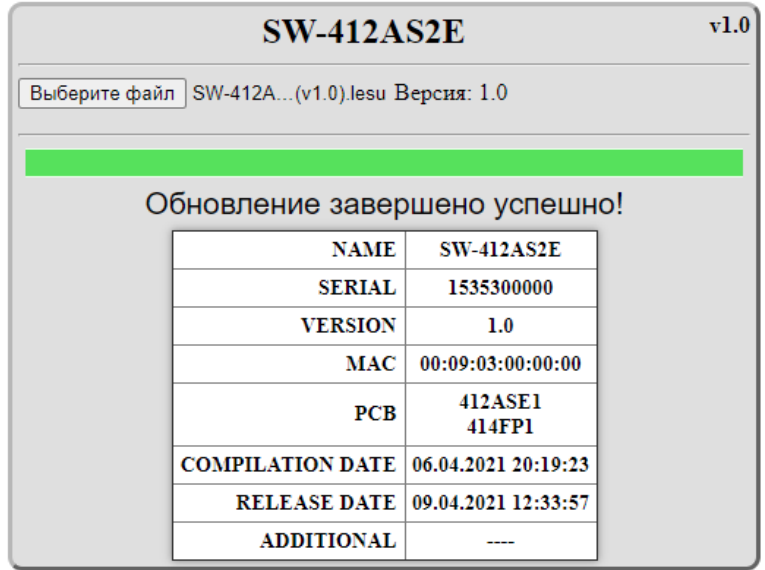

Рисунок 20

Через 5 секунд после окончания процесса обновления коммутатор перезагрузится автоматически в рабочий режим.

# <span id="page-18-0"></span>СБРОС ПАРОЛЯ И СЕТЕВЫХ НАСТРОЕК

Подключите устройство напрямую или через сетевой коммутатор к компьютеру. Переведите коммутатор в режим обновления ПО (см. выше). В этом состоянии коммутатор имеет фиксированный адрес 192.168.0.5.

В адресной строке браузера введите адрес коммутатора и нажмите клавишу «Enter».

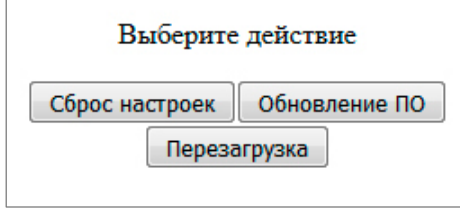

Рисунок 21

В открывшемся окне кликните левой кнопкой мышки по кнопке «Сброс настроек». Установятся заводские значения.

Для переключения коммутатора в рабочий режим кликните по кнопке «Перезагрузка».

# <span id="page-18-1"></span>ЗАВОДСКИЕ ЗНАЧЕНИЯ

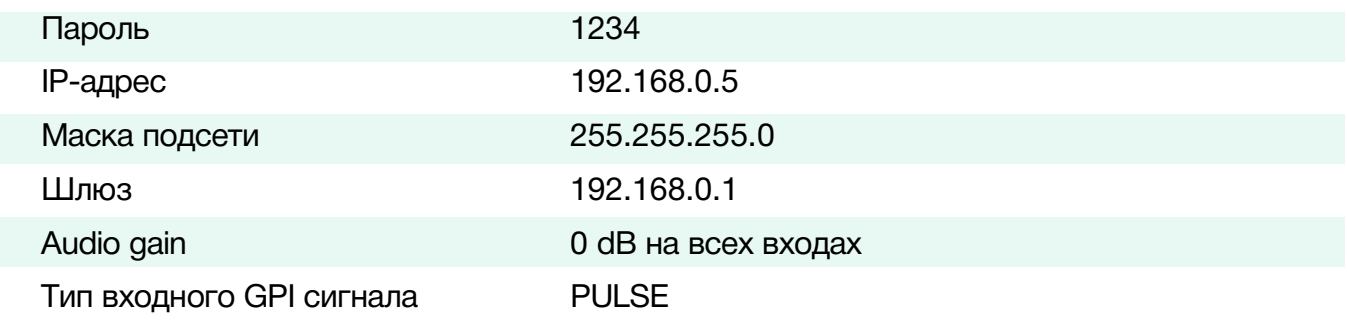

# <span id="page-19-0"></span>ТЕХНИЧЕСКИЕ ХАРАКТЕРИСТИКИ

#### **Общие**

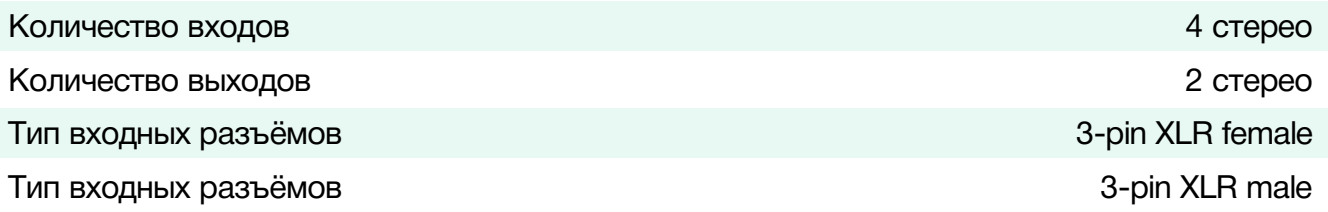

### **Тракт звука**

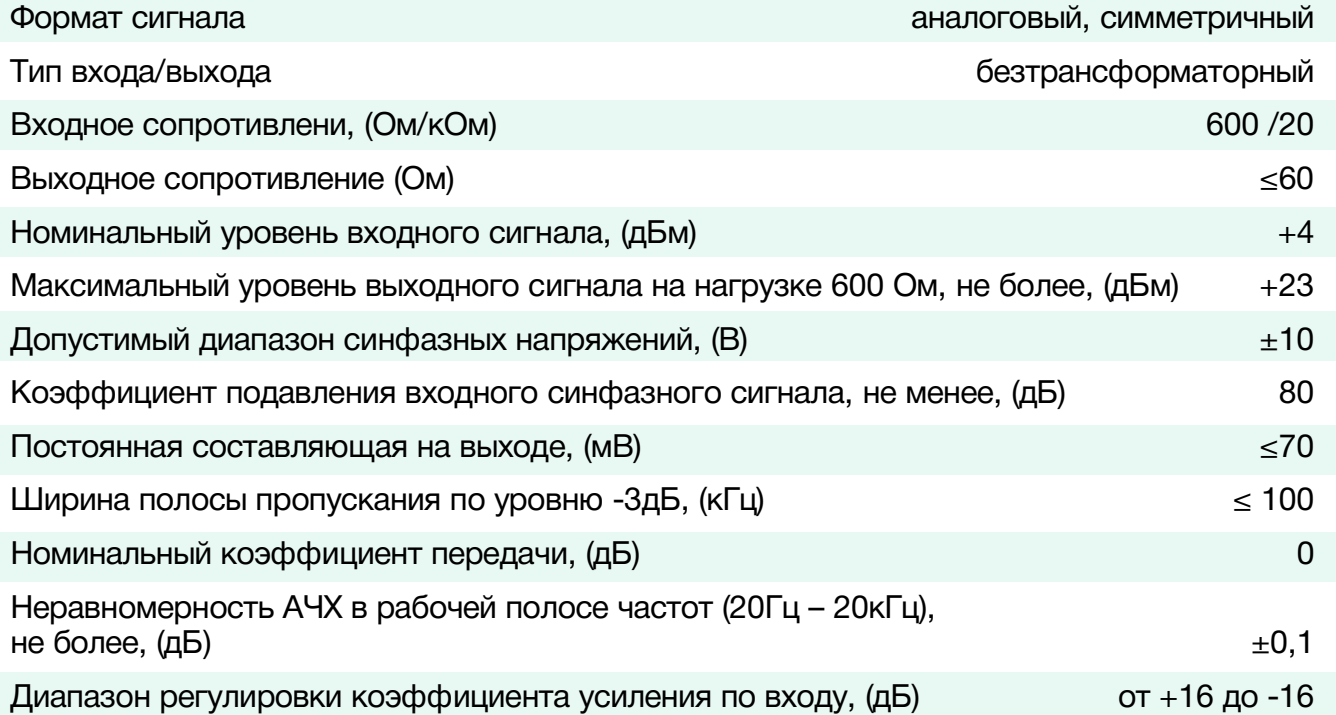

#### **Ethernet**

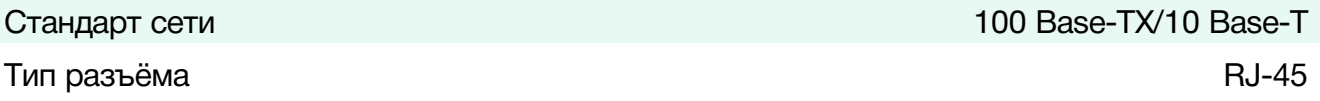

#### **Порт управления GPI/OI**

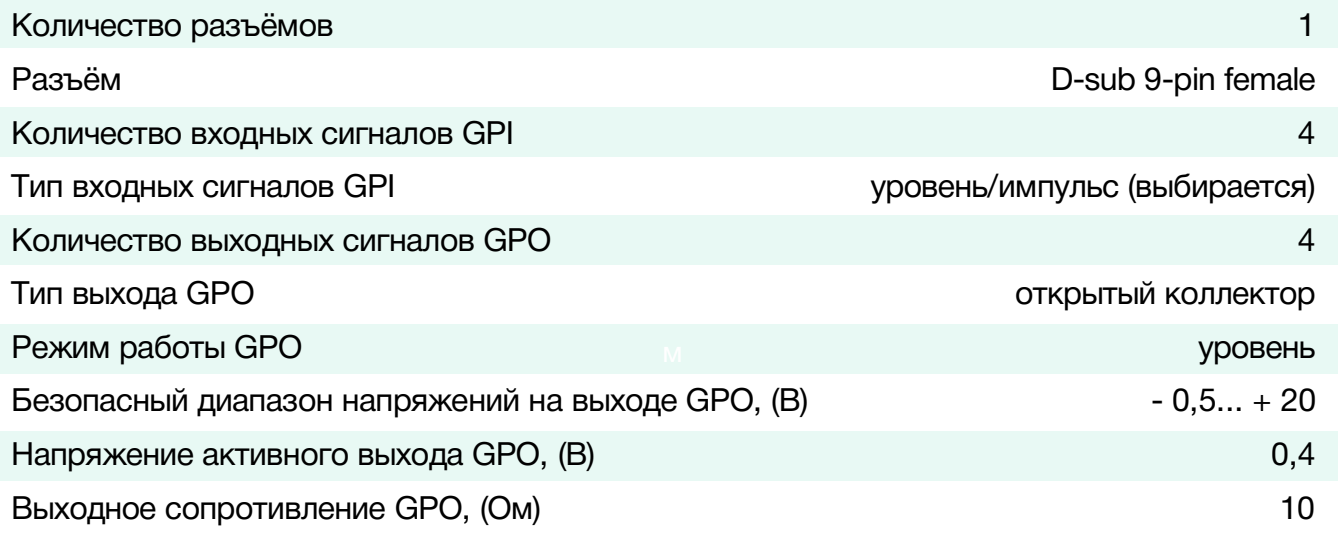

#### **Управление**

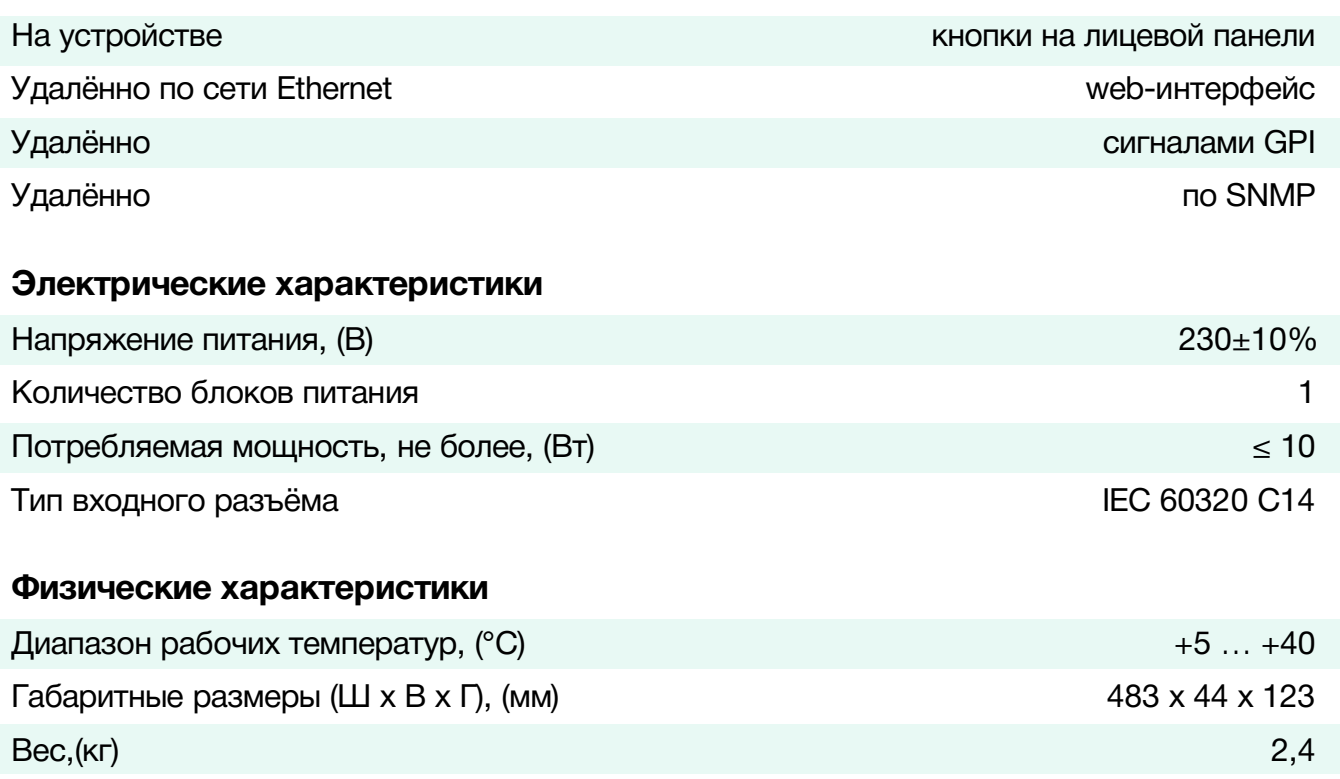

# <span id="page-20-0"></span>КОМПЛЕКТНОСТЬ ПОСТАВКИ

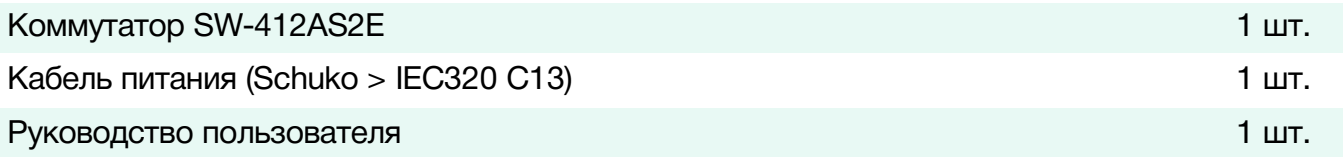

# <span id="page-21-0"></span>ГАРАНТИЙНЫЕ ОБЯЗАТЕЛЬСТВА

Фирма ЛЭС-ТВ, производитель изделия, гарантирует нормальное функционирование и соответствие параметров указанным выше при условии соблюдения требований эксплуатации.

Срок гарантии составляет 24 (двадцать четыре) месяца со дня приобретения.

Дефекты, которые могут появиться в течение гарантийного срока, будут бесплатно устранены фирмой ЛЭС-ТВ.

### <span id="page-21-1"></span>УСЛОВИЯ ГАРАНТИИ

- 1. Гарантия предусматривает бесплатную замену частей и выполнение ремонтных работ.
- 2. В случае невозможности ремонта производится замена изделия.
- 3. Гарантийное обслуживание не производится в случаях:
	- наличия механических повреждений;
	- самостоятельного ремонта или изменения внутреннего устройства;
	- наличия дефектов, вызванных стихийными бедствиями,
	- превышения предельно допустимых параметров входных и выходных сигналов, питающего напряжения и условий эксплуатации.
- 4. Случаи, безусловно не являющиеся гарантийными: разрушение компонентов прибора из-за перенапряжений в питающей сети, вызванных, например, грозовыми разрядами или другими причинами.
- 5. Гарантийное обслуживание производится в фирме ЛЭС-ТВ.

### <span id="page-21-2"></span>ДОСТАВКА ОБОРУДОВАНИЯ

Для выполнения гарантийного ремонта оборудования, доставка осуществляется владельцем изделия по адресу:

117246, г. Москва, Научный проезд, дом 20, стр. 2., компания «ЛЭС-ТВ».

Телефон: +7 (499) 995-05-90

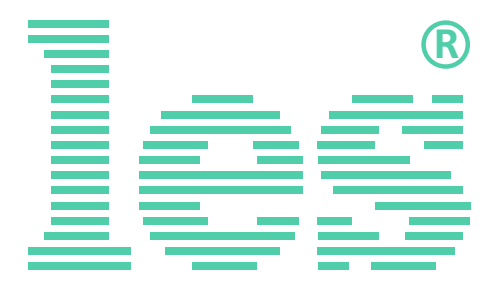

© ООО «ЛЭС-ТВ» (Лабораторные Электронные Системы) 117246, Г. Москва, Научный проезд, дом 20, стр. 2. тел. +7 (499) 995-05-90, e-mail: [info](mailto:info@les.)[@les.r](mailto:info@les.)u, [www.les.ru](http://www.les.ru/)